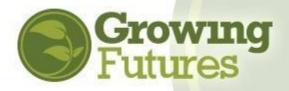

## **Managing Your Event**

Updated December 2023

Training sponsors are responsible for all aspects of the training Event, including registration, attendance, awarding clock hours, and closing the Event. All the steps in the management process need to be completed to ensure attendees receive credit for attendance.

Follow the steps to have a successful training Event.

- 1. First, make sure **<u>both</u>** the Course and Event are approved:
  - Courses must be submitted for approval at least six (6) weeks prior to the start date of the first Event: <u>https://www.ndgrowingfutures.org/files/pdf/ndgf-</u> howtosubmitcourseforapproval.pdf
  - Events must be submitted for approval at least three (3) weeks prior to the start date of the first Event: <u>https://www.ndgrowingfutures.org/files/pdf/ndgf-howtoscheduleevent.pdf</u>

**NOTE: An Event cannot be scheduled to occur at a date after the Course has expired.** If the Event is a one-time session, it must be scheduled within the period of time the Course is approved. If the Event is a multi-session training, all sessions must be scheduled within the Course approval period.

## **Before the Event**

2. As an approved Training Sponsor, you are obligated to track attendance correctly and

accurately. For in-person, face-to-face events, all attendees must complete and sign the Registry attendance sheet. Print the Registry Attendance Sheet before the first session of the Event.

✓ Training Materials ×
Click the links below to view and print training materials in PDF format.
Certificate of Attendance
Attendance Form
Close

Open the Event. In the Event Details

section, click on Training Materials.

Event Details Location

Click on Attendance Form to print a PDF document that includes all the Event details already filled in.

| <b>Grown</b><br>Futures     | ng Gi              | owing Futu               | ıres Atter           | ndance Sheet                     | 3911 20th Ave. S<br>Fargo, ND 58103<br>Phone: 1-800-997-8516<br>www.ndgrowingfutures.org |
|-----------------------------|--------------------|--------------------------|----------------------|----------------------------------|------------------------------------------------------------------------------------------|
| Training Event ID:          | 22525              | Training Titl            | e: Child Care Safet  | у                                |                                                                                          |
| Training Location:          | All 4 Learning     |                          |                      | Training                         | Date: 8/18/2020 - 8/18/2020                                                              |
| <b>Training Start Time:</b> | 6:30 PM            | Training End Tim         | e: 8:30 PM           | Total clock hours appr           | oved: 2.00                                                                               |
| Trainer or Presenter:       | Lori Peterson      |                          |                      | Trainer Regist                   | ry ID:                                                                                   |
| Event Sponsor:              | ALL 4 LEARNING     | CHILDCARE CENTER         |                      |                                  |                                                                                          |
| All information is req      | uired. Individuals | who do not provide the f | ollowing information | n will not receive credit for at | ending the training session.                                                             |
|                             | Registry           | Address                  | Phone                |                                  |                                                                                          |

The Attendance Sheet includes a field for the attendee's Registry ID#. Collecting the Registry ID# will make entering and

reconciling attendees on the roster quick and easy at the end of the Event.

**NOTE:** As noted on the form, all fields are required to be completed. Attendee's **original** signature is required in order to award them credit for attending. If the Event has multiple sessions, attendees will need to complete and sign a separate Attendance Sheet at each session.

Real-time events using a virtual platform such as Zoom or Go-to-Meeting also require verifiable documentation of attendance. Use the reporting tools available in the platform to track and verify attendance. Just as with in-person training, any attendee not on the attendance report cannot be given credit for attending the event.

3. If attendees will receive certificates of completion, prepare them before the training starts. The certificate available in the Event Training Materials can be used or create your own.

**NOTE:** Certificates must include the same information as the Growing Futures certificate, including:

- Attendee's name
- Title of the training
- Event ID number
- Clock hours
- o Location
- ND core competency area
- Training level
- o Date
- Name of the training sponsor
- o Trainer's name and signature

| ✤ Training Materials                                                                                                    | ×  |
|----------------------------------------------------------------------------------------------------|----|
| Click the links below to view and print training materials in PDF format<br>Certificate of Attendance<br>Attendance Form | \$ |
| Close                                                                                                    |    |

## At the Event

- **4.** Take attendance, making sure that attendees provide all required information on the Attendance Sheet. Their original signature is required.
- 5. Remove the attendance sheet after the event begins. Attendees who arrive more than 10 minutes after the start time may not receive credit for attending. As well, attendees who leave early may not be given credit for attendance. Remember, no partial credit can be given.

## **After the Event**

Within ten (10) days after the last session of the Event, credit must be awarded to the attendees and the Event should be closed.

6. To award credit, each attendee's name needs to be entered in the Event roster. Open the Event in Growing Futures.

In the Roster box at the top right, click on Manage and on the drop-down, select Roster.

| Roster          | Manage 🕶          |
|-----------------|-------------------|
| 曫 Attendees 0   | 曫 Roster          |
| Messages Sent 0 | Message Roster    |
|                 | ී Message History |

| Active Roster         |                                 | Removed Attendees (0) +Attendee |                        |
|-----------------------|---------------------------------|---------------------------------|------------------------|
| Search by Registry ID | Search by Name or Email Address |                                 | 7. Click on +Attendee. |
|                       | A No event attendees recorded   |                                 |                        |
| Email Attendees       |                                 |                                 |                        |

 Enter an attendee's Registry ID# in the box and click on Locate.

You can also search for an attendee by name.

| Growing Futu       | res Account Found                                                     |
|--------------------|-----------------------------------------------------------------------|
| -                  | the correct person before adding them to the roster.                  |
| Registry ID        | 12386                                                                 |
| Name               | Michael Aasebytest                                                    |
| Address            | 3807 SIMONVIEW CT<br>Grand Forks. ND 58201-7613<br>Grand Forks County |
| Home/Mobile Phone  | (701) 627-2444                                                        |
| Work Phone         |                                                                       |
| Email Address      | ndgf8516+test5@gmail.com                                              |
| Select Type*       |                                                                       |
| Child Care         | Public School O Parent                                                |
| O Head Start       | Special Education O Agency Staff                                      |
| O Birth To Three O | School-Age Staff Other                                                |
|                    |                                                                       |
|                    |                                                                       |
|                    |                                                                       |
| Active Roster      |                                                                       |

| METHOD 1: Locate Attendee's Account in Growing Futures                                                                                                    |    |
|----------------------------------------------------------------------------------------------------|----|
| A. By Registry ID B. Advanced Search<br>terr Registry ID Search by name or dity<br>Locate > Search >                                                                                                    |    |
| METHOD 2: Enter By Name<br>Add an attendee by name only or create a new individual Growing Futures account. NOTE If entered by name<br>only the attendee will not receive credit for this training.<br>Enter By Name a | ne |

A person's information will pop up. Make sure that is the correct person by comparing the information to the information on the Attendance Sheet.

Select a Type and then click Complete Registration.

**NOTE:** Once a name is added to the roster it cannot be removed. Contact the Registry for assistance.

| ✓ Added to Roster                                               |  |
|-----------------------------------------------------------------|--|
| App 12386 has been added to the roster as a Child Care attendee |  |

| <exit roster<="" th=""><th>9. When all the attendees have b<br/>Exit Roster at the top right.</th><th>een added to the roster, click</th></exit> | 9. When all the attendees have b<br>Exit Roster at the top right. | een added to the roster, click |
|----------------------------------------------------------------------------------------------------|-------------------------------------------------------------------|--------------------------------|
| EVENT ID: 22520                                                                                                    | The number of attendees will be displayed.                        | Roster Manage*                 |
|                                                                                                    |                                                                   |                                |

10. Email, or upload (see below) the original attendance sheets to the Registry once the attendees are entered in the Roster. Attendees will be cross-checked with the roster when the Growing Futures Registry receives the forms.

- Email to <a href="mailto:registry@ndgrowingfutures.org">registry@ndgrowingfutures.org</a>
- 11. If you choose to upload your Attendance Sheet to the Event, select Manage in the Training Event Documentation section.

|     |              | nt Documentation                | Manage |
|-----|--------------|---------------------------------|--------|
|     |              | • No documents have been added. |        |
| The | n click +Fil | le.                             | ]      |

Find and choose the document in your files to upload. Make sure the document is in one of the accepted file formats.

No documents have been added
 Click the "+File" button to upload document

Training Event Documentation Supporting documentation for this training event

The following file types are accepted: .doc,.docx,.xls,.xlsx,.pdf,.rtf,.ppt,.pptx,.zip,.jpg,.jpeg,

| Training Event Documentation                      |
|---------------------------------------------------|
| Supporting documentation for this training event. |
|                                                   |
| Career Pathways 070516.pdf                        |
| 🖺 Size 656.07 KB                                  |
| File Type                                         |
| Select a File Type 💙                              |
| Select a File Type                                |
| Attendance                                        |
| - Evaluation Form                                 |
| Observation                                       |

Under the File Type drop-down, select Attendance.

Then Save.

2. The final step in managing the Event is to close it.

On the Event drop-down at the top right, select Complete Event.
 NOTE: Once the Event is closed, attendees cannot be added to the roster.

|                                            | <b>\$</b> % Event ◄ |
|--------------------------------------------|---------------------|
|                                            | C Duplicate Event   |
|                                            | ✓ Complete Event    |
| Roster<br># Attendees 1<br>Messages Sent 0 | Manage+             |